# ACTIVATE YOUR UNIVERSITY OF PRETORIA PORTAL PASSWORD

# 1 ACCESS YOUR UP STUDENT PORTAL

#### Background

In order for persons who are Students, Staff, Alumni or authorised Guests to access UP systems, they will need to <u>first</u> complete the process described below to activate their UP Portal and create their UP Portal <u>password</u>.

The first 9 or so steps are common for all roles, but steps 10 through 13 are specifically for new <u>Students</u> – so that they are guided into their "**Student Centre**".

## Step 1: Go to UP's website at www.up.ac.za

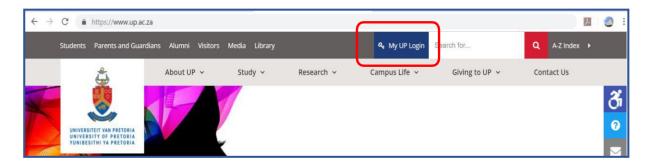

**Step 2**: Click on the link titled "**My UP Login**". You will be taken to the UP Login page.

| 🗗 💟 🞯 🛗 📴 in                                                                                   | LOG A SUPPORT CALL 🌜 🖂 🕴 🕐                                                                                                    |
|------------------------------------------------------------------------------------------------|----------------------------------------------------------------------------------------------------|
| UP WEB   LIBRARY   UP GOOGLE   TUKS                                                            | 5 GOOGLE                                                                                                    |
| VINIVERSITEIT VAN PRETORIA           VINIVERSITY OF PRETORIA           VINIBESITHI YA PRETORIA | LOGIN   Please log in with your "p" or "u" username. For example, Username: u01234567 or p12345678 Image: New user u20416254 JUBUIT Change password   Lost (forgotten) password |

**Step 3:** (*As a first-time user of the UP Portal*) Click on the button labelled "New user" which will take you to this function.

| ٩ | IVERSITEIT VAN PRETORIA<br>IVERSITY OF PRETORIA<br>RIBESITHI VA PRETORIA                                |
|---|----------------------------------------------------------------------------------------------------|
|   | New user                                                                                                |
|   | * Username<br>Please enter your username for example u12345678 or p12345678<br>* National ID / Passport |
|   | Please enter your ZAR ID number for example 9010105006082 or Passsport number for example AE12345678    |
|   | Proceed Cancel                                                                                          |

**Step 4**: Enter your Username which would have been communicated to you and SA National ID number (or passport number).

| Self Ser                                                                                                    | vice |
|----------------------------------------------------------------------------------------------------|------|
| * Username         Please enter your username for example u12345678 or p12345678         u204162**         * National ID / Passport         Please enter your ZAR ID number for example 9010105006082 or Passsport number for example AE12345678         930217******         Proceed       Cancel |      |

**Step 5:** You are then presented with the criteria that your proposed password must meet. Capture your proposed password (twice) ... and click "Proceed".

| ١ | Password Self Service                                                                                                    |  |
|---|----------------------------------------------------------------------------------------------------|--|
|   | New user - Set password                                                                                                    |  |
|   | New user - Set password         Password Policy         The minimum total number of characters in the password must be: 8         The maximum total number of characters in the password must not exceed: 25         The minimum number of numeric characters in the password must be: 1         The minimum number of alphabetic characters (upper or lower case) in the password must be: 2         The minimum number of lower case alphabetic characters in the password must be: 1         The minimum number of lower case alphabetic characters in the password must be: 1         The maximum age of the password (in days) is: 60         The number of previous passwords not allowed: 1         You will be warned after (days) has passed: 1         Username         u20416254         EMPLID         20416254 |  |
|   | Proceed Cancel                                                                                                    |  |

**Step 6:** Once your Password has been created, you will be requested to set up the answers to at least three "**Challenge Questions**" that you select. Decide which 3 (or more) questions you want to select against which you will store your responses.

 By providing answers to these Challenge Questions it facilitates a self-service mechanism for you to reset your password at a later date should you have forgotten your password – thereby avoiding you having to call our ITHelpDesk (if a Staff member or Guest) or the UP Student Help Desk (if Applicant or Student)

| UNIVERSITEIT VAN PRETORIA<br>UNIVERSITU OF PRETORIA<br>UNIVERSITU VA PRETORIA                                                                                                    |                                                                                                    | Password Self Service                   |
|----------------------------------------------------------------------------------------------------|----------------------------------------------------------------------------------------------------|-----------------------------------------|
| Set Challenge Questions                                                                                                    |                                                                                                    |                                         |
|                                                                                                    | Please select at least 3 questions                                                                                                    |                                         |
|                                                                                                    | <b>EMPLID</b> 20416254                                                                                                    |                                         |
| <ul> <li>What is your oldest sibling's middle name?</li> <li>In what city or town did your mother and father meet?</li> <li>What was the last name of your first grade teacher?</li> <li>What was the name of your first stuffed animal?</li> <li>What is your mother's maiden name?</li> <li>What was the name of your first pet?</li> <li>What was the name of your favourite childhood friend?</li> <li>What is the middle name of your favourite childhood friend?</li> <li>What is your maternal grandmother's maiden name?</li> <li>What was your favourite place to visit as a child?</li> <li>What was the first job position that you held?</li> <li>At what venue was your wedding reception held?</li> <li>Give the last 5 characters in your driving licence no.</li> <li>What is the name of your favourite teacher?</li> <li>What is the name of your favourite teacher?</li> <li>What is the name of your favourite game as a child?</li> <li>What is the name of the 1st nursery school you attended?</li> <li>What is the name of the first boy or girl that you kissed?</li> <li>What is the name of the street where you lived age 5?</li> </ul> |                                                                                                    | nd?<br>ne?<br>10.<br>tended?<br>kissed? |
|                                                                                                    | <ul> <li>What was the name of your first boyfriend or girlf</li> <li>What is your oldest cousin's first and last name?</li> <li>Submit Cancel</li> </ul> | riend?                                  |

**Step 7:** Enter your responses to the selected "Challenge questions" and click "Save".

| UNIVERSITEIT VAN PRETORIA<br>UNIVERSITEIT VAN PRETORIA<br>UNIVERSITY OF PRETORIA                             | Password Self Service                                      |  |
|----------------------------------------------------------------------------------------------------|------------------------------------------------------------|--|
|                                                                                                    | Set Challenge Questions                                    |  |
| EMPLID<br>20416254<br>Answer all selected questions<br>In what city or town did your mother and father meet? |                                                            |  |
|                                                                                                    | Give the last 5 characters in your driving licence no.     |  |
|                                                                                                    | What is the name of the first boy or girl that you kissed? |  |

**Step 8:** You should receive confirmation once your set up of challenge questions has been completed. Click "OK".

| UNIVERSITEIT VAN PRETORIA<br>UNIVERSITEIT VAN PRETORIA<br>UNIVERSITEIT VAN PRETORIA       | Password Self Service                                                                                         |
|-------------------------------------------------------------------------------------------|----------------------------------------------------------------------------------------------------|
| <b>Menu</b><br>Logon to Ul<br>I'm a new u<br>I lost my pa<br>I want to se<br>I want to ch | Ser Information SSV Challenge questions set successfully. Click OK to return to the UP Portal login page. tup |

**Step 9:** You should be returned to the LOGIN page used earlier (or you could navigate from **www.up.ac.za** to "**My UP Login**").

Enter your Username plus the Password that you have just created and click "Submit".

| f 💟 🔘 🛗 📴 in                                                                   | LOG A SUPPORT CALL 📞 🖂 🕴 🕐                                                                                 |
|--------------------------------------------------------------------------------|----------------------------------------------------------------------------------------------------|
| UP WEB   LIBRARY   UP GOOGLE   TUKS                                            | GOOGLE                                                                                                    |
| VINIVERSITEIT VAN PRETORIA<br>UNIVERSITY OF PRETORIA<br>UNIBESITHI VA PRETORIA | LOGIN<br>Please log in with your "p" or "u" username.<br>Tor example, Username: u01234567 or p12345678<br> |

**Step 10:** As a <u>Student</u>, you have completed Steps 1 through 9 and have entered your Username and Password, then you should have landed on what is labelled as the "**UP STUDENT PORTAL**"

• If you are also an UP staff member or also a student/alumnus, you may have landed on a different Portal, but if you click on the "MY VIEW" dropdown you can swop to the STUDENT portal

|                                                                                                    |                                                                                                    | LOG A SUPPORT CALL 📞 🖂   HELP 🛛 LOGO                                              |
|----------------------------------------------------------------------------------------------------|----------------------------------------------------------------------------------------------------|-----------------------------------------------------------------------------------|
| UP STUDENT <b>PORTAL</b>                                                                                                    | Search the UP Intranet                                                                                                    | Ms. EH Dippenaar<br>EMPLID: 25000056                                              |
| IOME POLICIES COMMUNICATIONS                                                                                                    | ET PORTAL LAYOUT COLLAPSE ALL PORTLETS                                                                                                    |                                                                                   |
| UP Agreements 00                                                                                                    | Student Centre                                                                                                    |                                                                                   |
| Manage agreements and contractual relationships that UP<br>has with third parties and allows the upload and/or retrieval<br>of documents (drafts, signed contracts, communications, etc.<br>) that pertain to these relationships.<br><u>UP Agreements</u>                      | This suite facilitates the management of student and<br>academic processes - student recruitment, applications,<br>student records, financial aid, student financials (fees),<br>alumni, fund raising, residences, etc. However only a small<br>subset of this functionality is currently available<br><u>Student Centre</u><br>Important Registration Information | CORONAVIRUS<br>UPDATES<br>Click here<br>Provision for staff to work from home     |
| Financials (FSCM) and Enterprise Re     The PeopleSoft Financials (FSCM) system facilitates the management of the University's financial affairs. It includes a host of modules such as General Ledger, Billing, Accounts Receivable, Assets, Procument. and, Accounts Payable. | Apply for Financial Aid<br>Self-help guides<br>Course Term Status<br>CHS 110 2020 - S1 Enrolled                                                                                                    |                                                                                   |
| The PeopleSoft Enterprise Request (ERS) system enables<br>staff to log, track and manage requests for new                                                                                                    | 🗉 🛷 TuksSport 🚺 👩                                                                                                    | • •                                                                               |
| developments or bugs in the University's portfolio of<br>systems.<br>Financials (FSCM) and Enterprise Request (ERS).System<br>Guidelines for clearing web browser cache                                                                                                    | This application offers the functionality to apply for<br>TuksSport membership and allow a TuksSport member to<br>view and update his/her sport club membership details. The<br>application also offers TuksSport club administrators.<br>functionality to administer their TuksSport clubs.                                                                       | ANNOUNCEMENTS VIEW ALL -                                                          |
| 🗉 😝 Apply for Parking                                                                                                    | TuksSport                                                                                                    | Message to students regarding graduation<br>ceremonies<br>20/03/2020              |
| This application provides the users the functionality to apply<br>for or renew their campus parking discs.<br><u>Parking system</u>                                                                                                    | A Human Resources Management System                                                                                                    | Passing of Mr ST Khangale of the Department of<br>Security Services<br>17/03/2020 |

On the "UP Student" Portal, you should see a number of smaller "portlets" (e.g. UP Agreements; Student Centre, etc.) that will each give access to specific functions.

Note that one of the portlets is titled "**Student Centre**" - and within that portlet are various hyperlinks, one of which is also labelled as "**Student Centre**".

**Step 11**: Click on the hyperlink labelled "<u>Student Centre</u>", or on the green "GO" button.

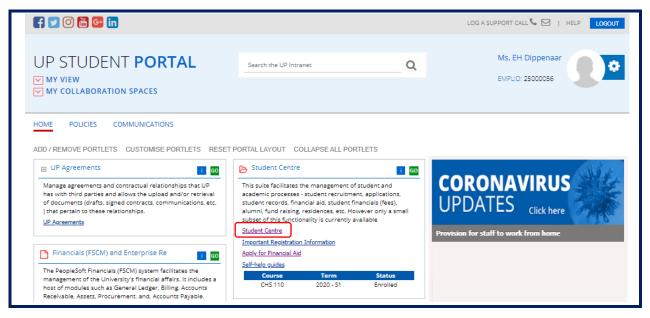

This should open a screen with a collection of "tiles" – that all relate to a workspace collection titled "**UP Student Self-Service**".

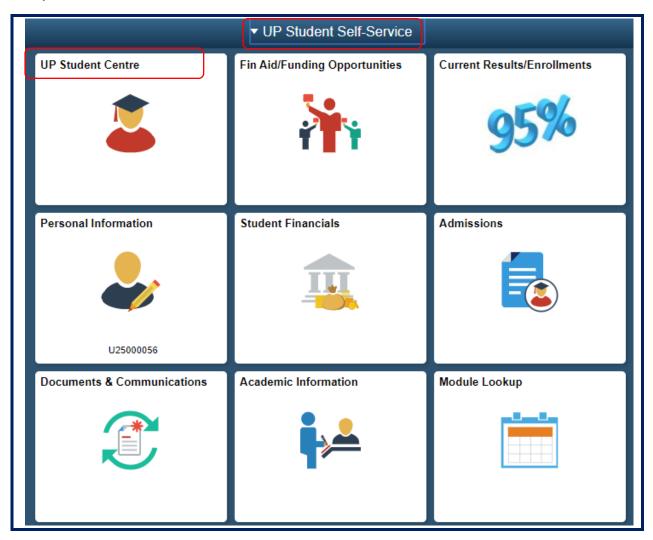

Step 12: Note the tile labelled "UP Student Centre", click on this tile.

Step 13: Clicking on this "UP Student Centre" tile, will take you to a collection of hyperlinks ....

| Academic Information                                 | ✓ Documents                                  |
|------------------------------------------------------|----------------------------------------------|
| Student Academic Readiness Survey Report             | Upload Supporting Documentation              |
| View Current Enrollment/Results                      | V Holds                                      |
| Print Current Term Enrollments/Results               |                                              |
| Print/View Academic Record<br>Exclusion Information  | Entrance Req met for<br>Regis                |
| Exclusion Information<br>Registration/Module Changes | Financially unsuitable                       |
| Previous academic history/results                    | Contr does not                               |
| Postgraduate Information                             | comply/leg req                               |
| Credit List                                          | Contr does not                               |
|                                                      | comply/leg req                               |
| Finances                                             |                                              |
| Account                                              | ▶ details                                    |
| Student Finances                                     |                                              |
| Financial Aid                                        | To Do List                                   |
| View Financial Aid                                   |                                              |
| Apply for UP Financial Aid                           | An Agreement                                 |
| View historic Fee adjustment grant                   | An Agreement                                 |
| ✓ Admission                                          | An Agreement                                 |
| * Admission                                          | An Agreement                                 |
| Admission Status                                     | An Agreement                                 |
| Online Contract                                      | Contract outstanding                         |
| Internal Application                                 | Contract outstanding                         |
| Capture External Tertiary Data                       |                                              |
| ✓ Residence                                          |                                              |
| Campus Residence                                     | ▶ details                                    |
| Personal & Contact Information                       | <ul> <li>Milestones</li> </ul>               |
| Addresses                                            | No Milestones                                |
| Demographic Data                                     |                                              |
| Email Addresses                                      | Communications                               |
| Emergency Contacts List                              |                                              |
| Names                                                | 03/11/2020 UP Verification<br>Letter Modules |
| Phones                                               | Waiting list with                            |
| Update account email address                         | 03/09/2020 options                           |
|                                                      | Placement -                                  |

Not all of these links will (initially) function for you, but take note that:

- The "Admission Status" link will allow you to track the status of your Study Application.
- The "Upload Support Documents" link will allow any document you ever wish to upload, or are requested to upload, to be processed.
- The "Communications" link shows all system generated communications previously sent to

you.

## <u>NOTES:</u>

• To return to the previous collection of tiles click the "Home" icon (top right)

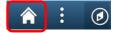

• To log out, you can simply click on the "X" of the browser tab in which this information is being shown to close that Tab